### Step-1:

Login with your personal gmail account or nbu.ac.in domain account

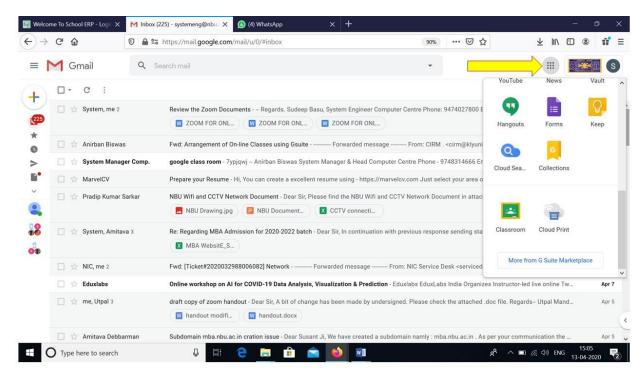

#### Step-2: Go to Google Apps

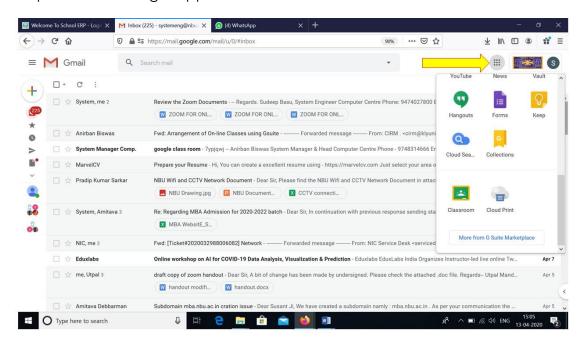

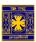

### Step-3 Click Classroom (Follow the arrow)

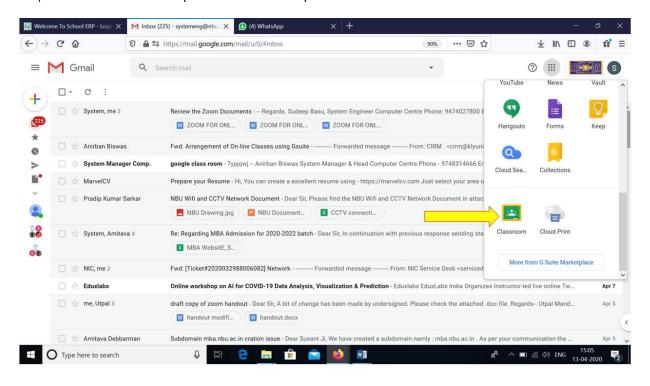

## Step-3: For Faculty Site -Create Class and Students Site -Join Class

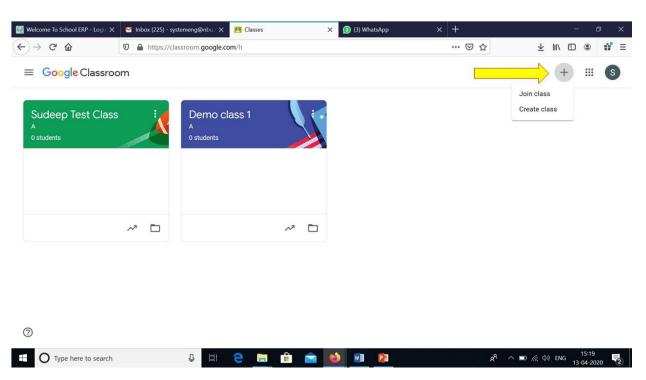

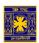

Step-4: Create Class

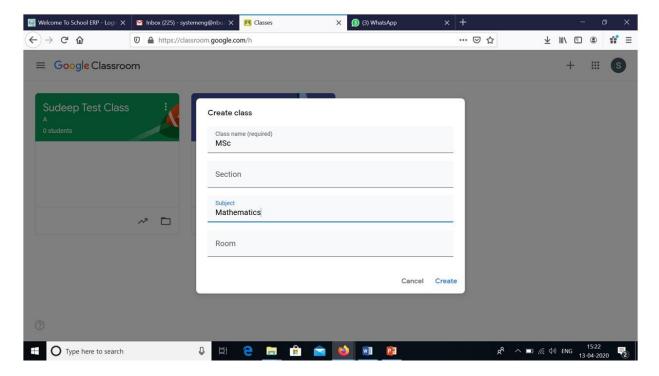

### Step-5:

Invite students to your class (through students gmail id)

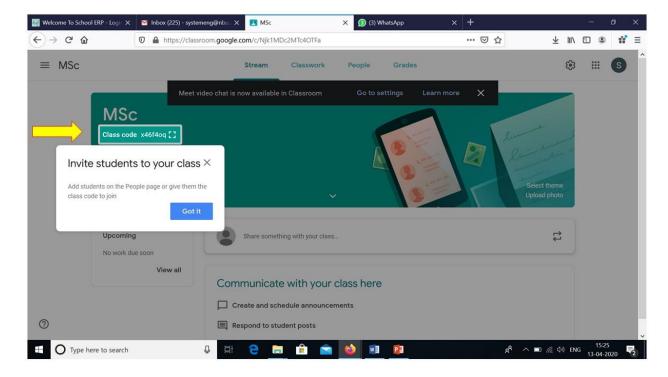

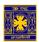

Step-6: You Can Share (through: phone call/sms/whatsapp/email) Class code to the students and start the class

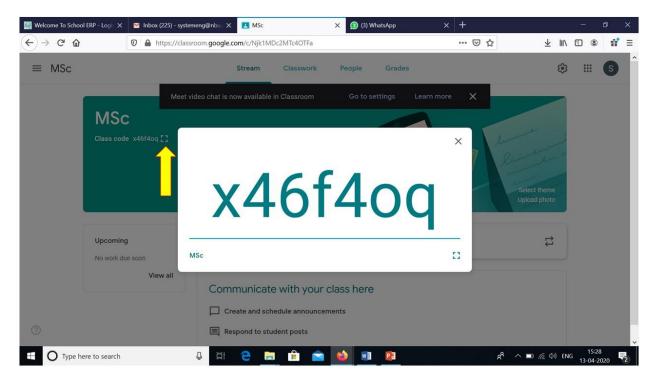

Step-7: Create an Assignment or Class work

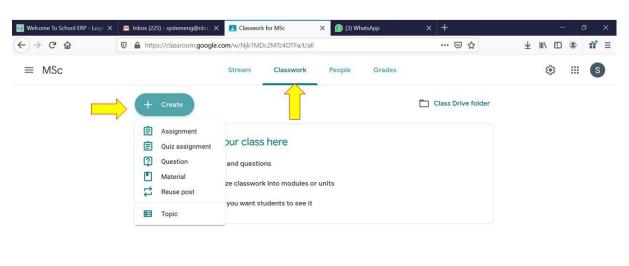

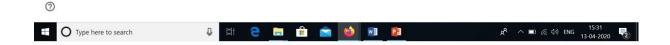

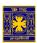

#### Step-8:

If you want to send the invitation in the student's email id then click people

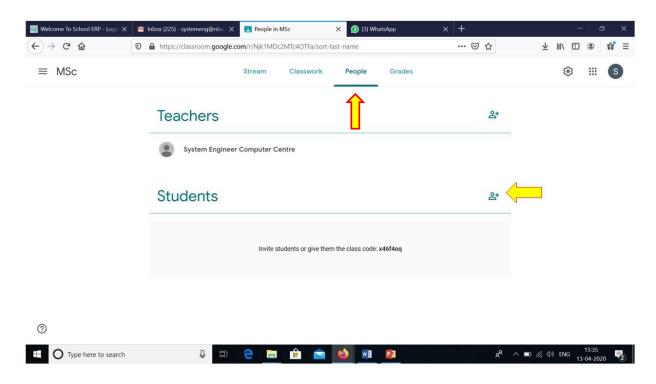

Step 9: Click Invite students

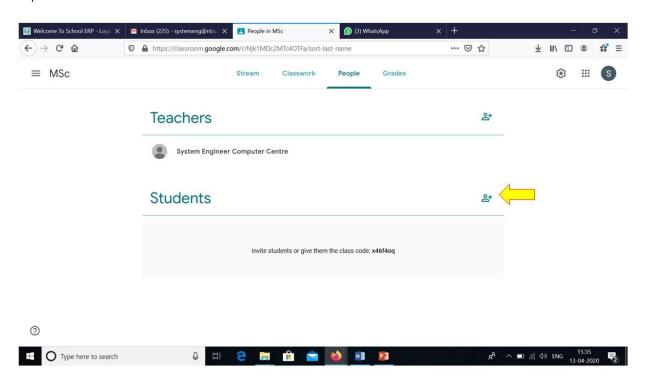

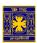

Step 10: Click Invite and put enter Email Id (multiple email id can be entered)

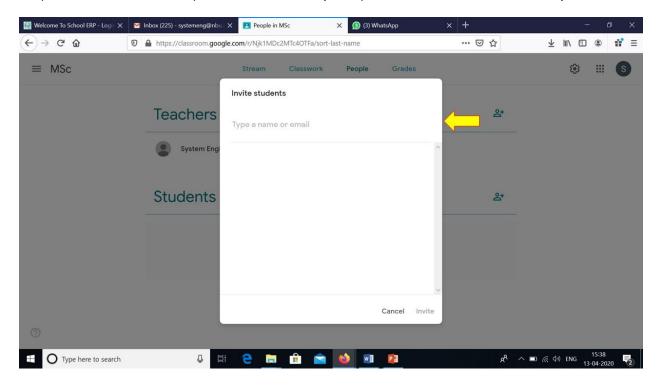

# Reference (YouTube):

- Teachers guide for online class https://youtu.be/xxOEdD--VTk
- Integrating Hangout Meet (Video Conferencing tool) with Google Classroom <a href="https://youtu.be/8H8HGsMITQk">https://youtu.be/8H8HGsMITQk</a>
   <a href="https://youtu.be/OUCEWhlJjOg">https://youtu.be/OUCEWhlJjOg</a>

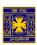